# **GRAPHTEC**

# midi LOGGER GL240/GL840 無線 LAN ユニットを活用した

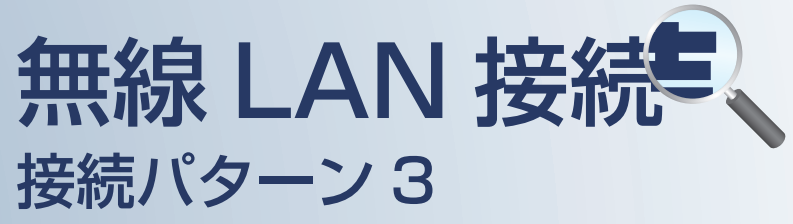

無線 LAN 圏内でスマートデバイスや PC を 使用してデータの確認を行うための接続方法です。

٠

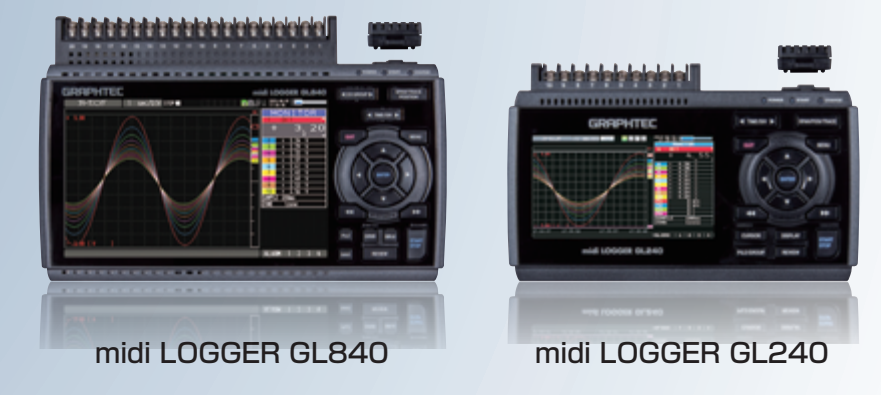

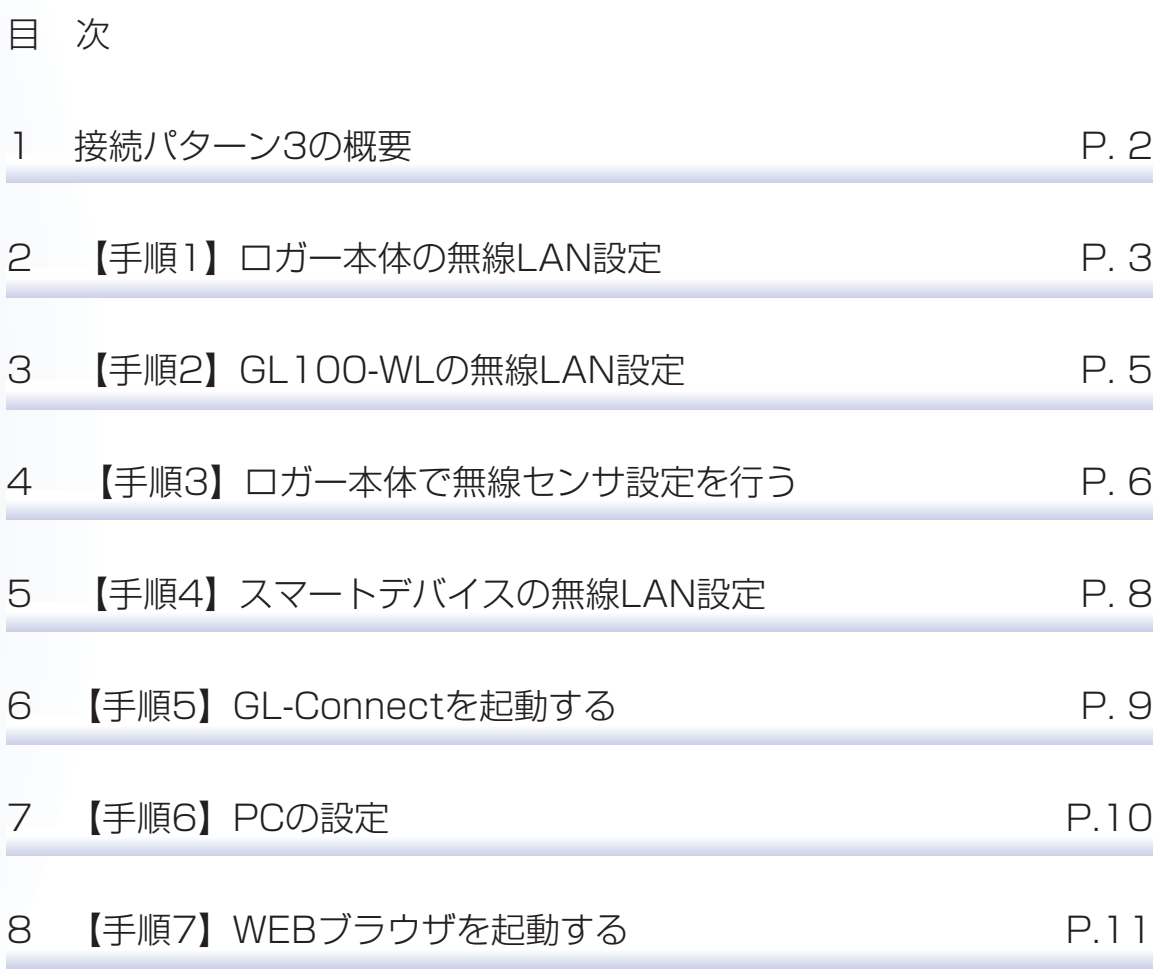

※オプションの GL 無線 LAN ユニット (B-568) が必要です。

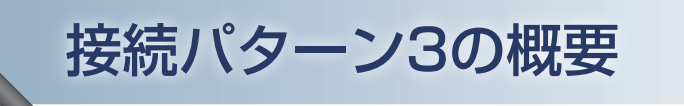

## 機能概要

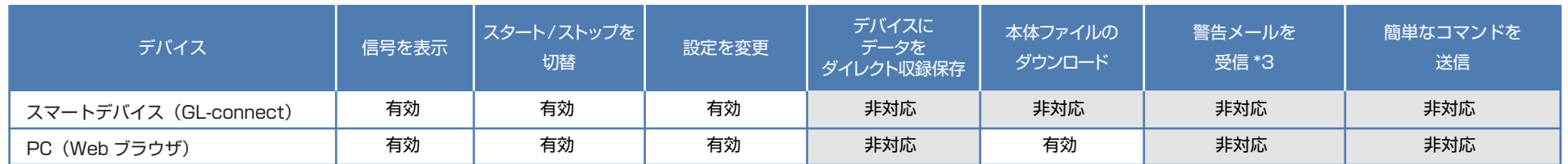

\*3:各デバイスのメールソフトウェアにてメールを受信する機能をさします。

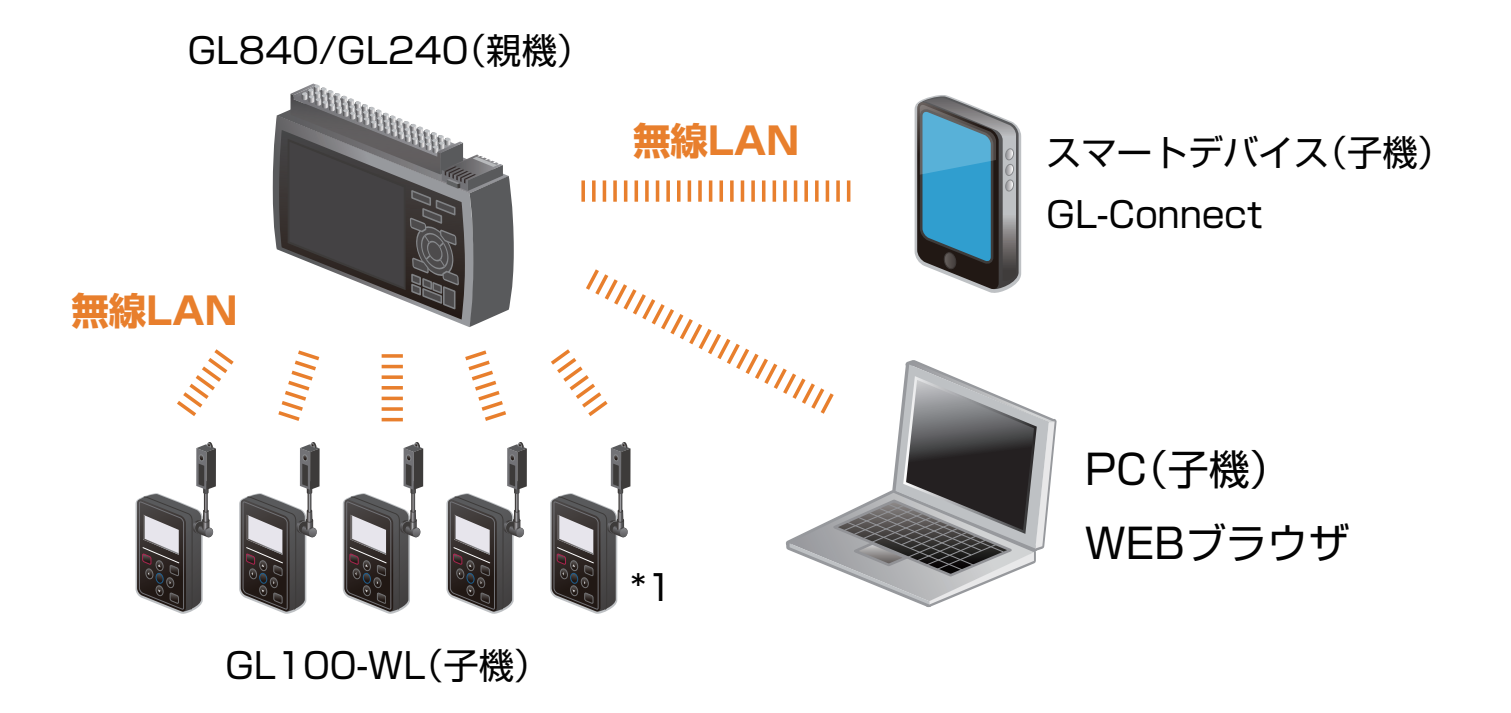

\*1:GL240が親機の場合、GL100-WLは1台のみ

こひ亡于順(設定手順においてはGL840の表示画面で説明を行っております。GL240とは画面が異なる所がありますが、設定手順及び内容は同じです。)

## 1. ロガー本体の無線 LAN 設定

① 本体の (MENU) キーを押し、「WLAN」を表示します。 「・無線 LAN:」より"アクセスポイント"を選択し、 "無線 LAN の再起動 "で「ENTER]キーを押します。

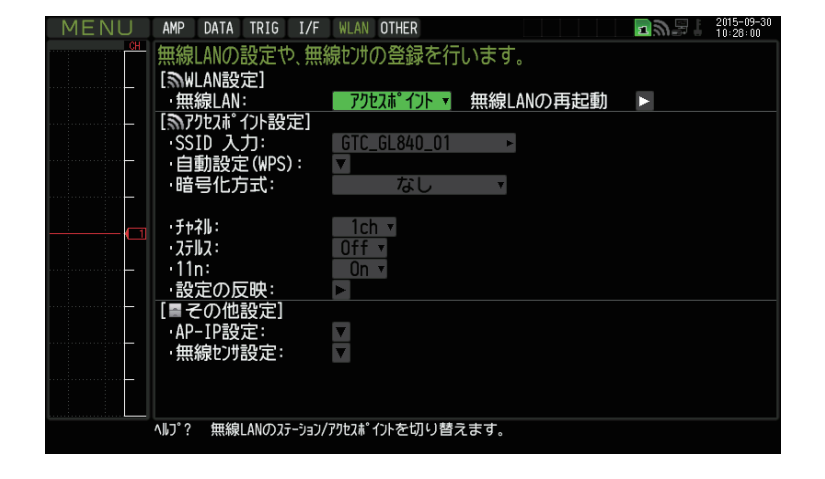

② [アクセスポイント設定]の各種設定を行います。 「・SSID 入力 :」は任意で設定します。 「・暗号化方式」に"WPA-PSK/WPA2-PSK"を選択した場合は、 「・パスワード :」に 8 ~ 63 文字以内のパスワードを設定します。 "WEP"を選択した場合は、 「・WEP キー :」に 13 文字固定で入力します。

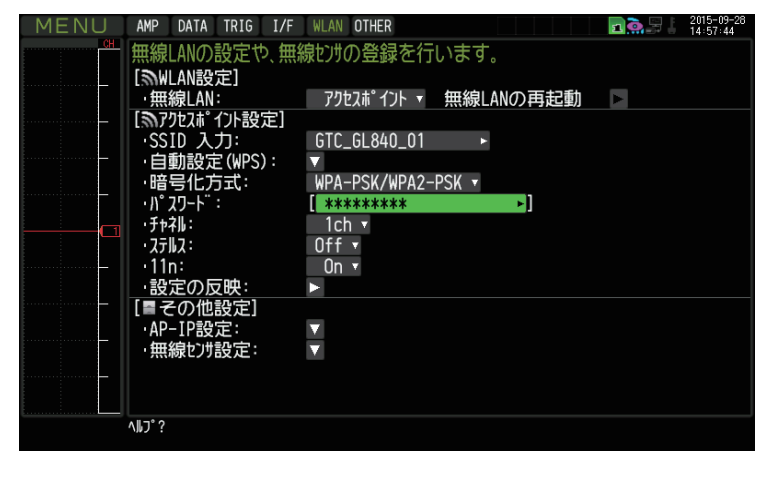

③ 設定が終了したら「・設定の反映 」で[ENTER]キーを押します。

言父定手順(設定手順においてはGL840の表示画面で説明を行っております。GL240とは画面が異なる所がありますが、設定手順及び内容は同じです。)

## 1. ロガー本体の無線 LAN 設定

④ [その他設定]の「・AP-IP 設定 :」をクリックして "・IP アドレス :"、"・ポート番号 :"を設定し、 "・設定の反映 " で[ENTER]キーを押し、 終了したら[OK]を押します。

※ IP アドレスは、"192.168.xx.1"の 3 番目のセグメントのみ設定できます。 本資料では、192.168.11 の系列を例にご案内いたします。 GL840 の場合は、有線 LAN の IP アドレスとは異なる値を設定する必要があります。 ※「I/F」で行う有線 LAN のセグメントと同じにならないようにしてください。

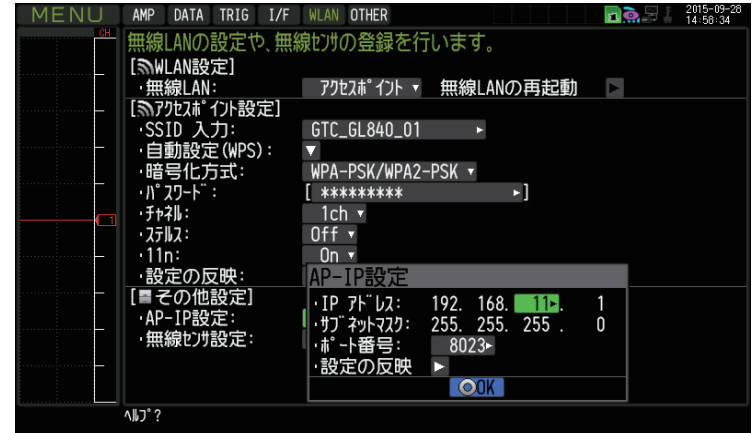

設定手順(設定手順においてはGL840の表示画面で説明を行っております。GL240とは画面が異なる所がありますが、設定手順及び内容は同じです。)

## 2.GL100-WL の無線 LAN 設定

① GL100-WL の [I/F] を下記の設定にする。

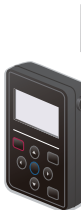

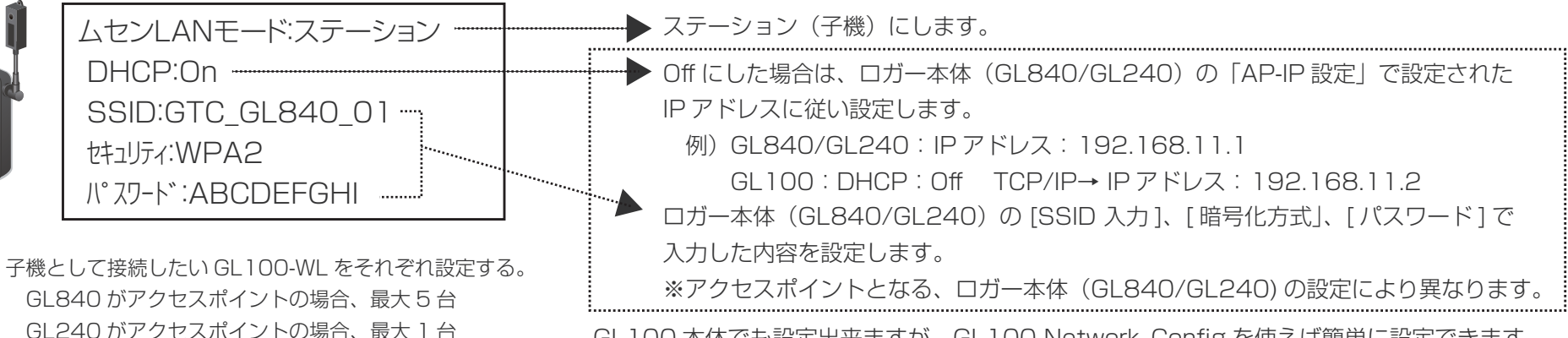

GL100 本体でも設定出来ますが、GL100-Network\_Config を使えば簡単に設定できます。

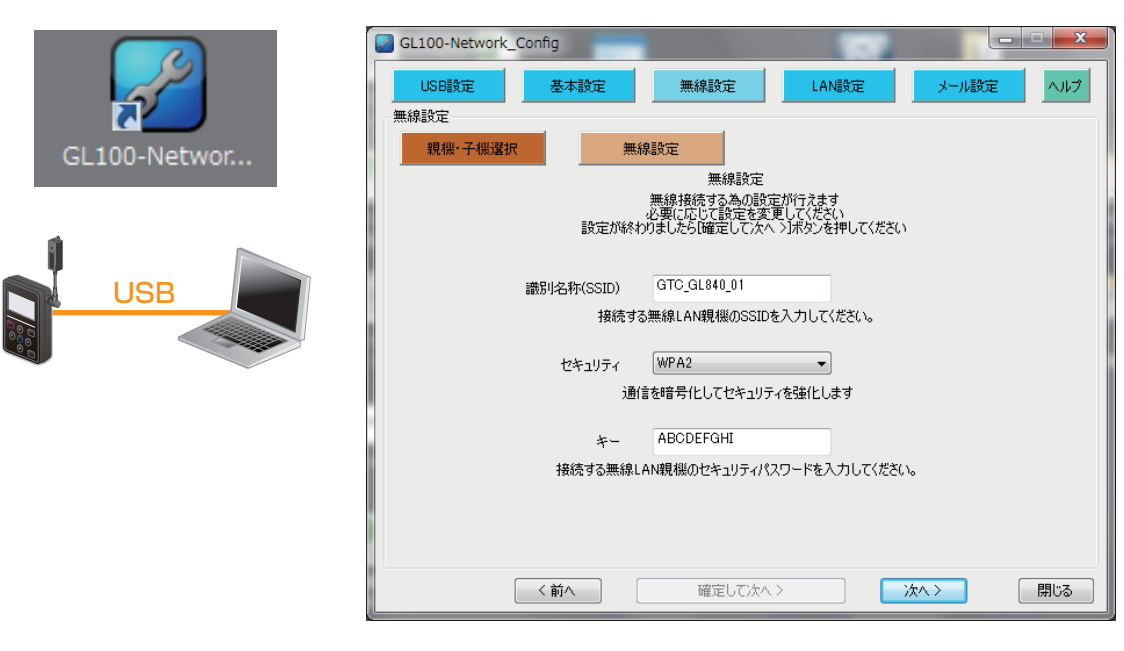

この一二千順(設定手順においてはGL840の表示画面で説明を行っております。GL240とは画面が異なる所がありますが、設定手順及び内容は同じです。)

## 3. ロガー本体で無線センサ設定を行う

① 「WLAN」の「その他設定」、[ 無線センサ設定 ] を開きます。

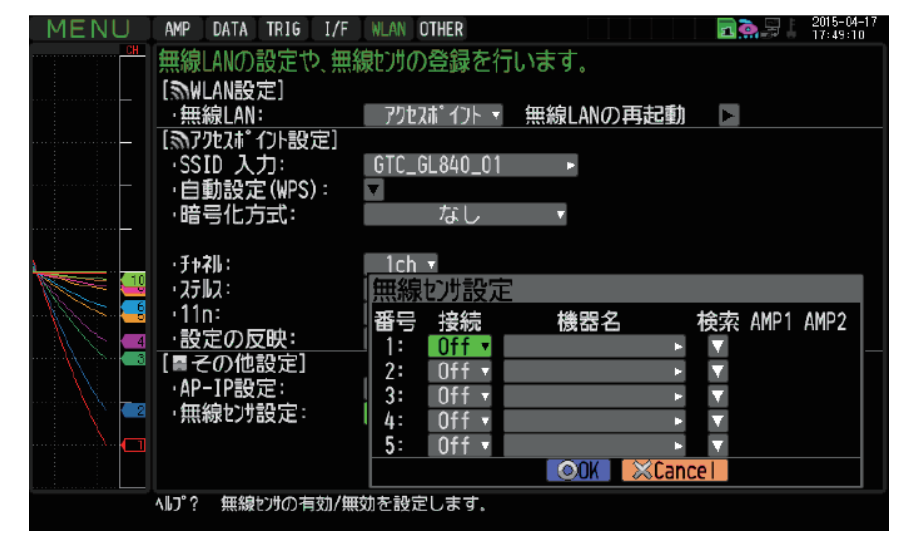

② ここで、番号1に無線センサ GL100-WL を接続するために 「検索」を選択し、「検索実行」すると、接続できる機器名が表示されます。 無線センサ一覧表示されない場合は、検索できるまで繰り返してください。

※電波状態により検索ができないがあります。 また、GL100-WL の LAN 表示が出ていない場合は、電源状態や設定内容を見直してください。

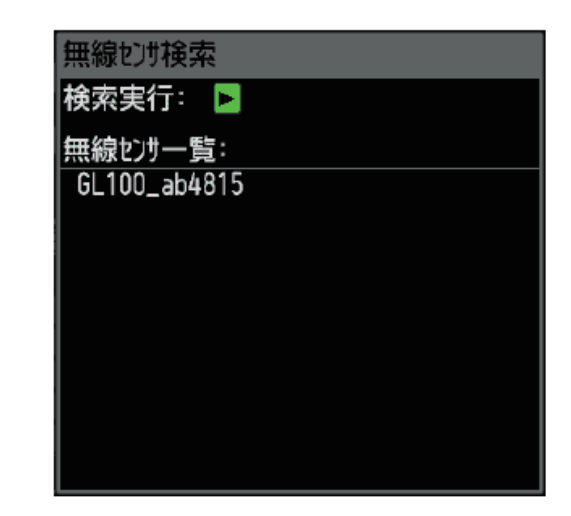

この一二千順(設定手順においてはGL840の表示画面で説明を行っております。GL240とは画面が異なる所がありますが、設定手順及び内容は同じです。)

## 3. ロガー本体で無線センサ設定を行う

#### ③ 表示されている無線センサ一覧から接続する機器名を選択すると、 自動的に機器名が登録されます。

機器名や接続している GL センサ・端子/アダプタ内容が、AMP1(AMP2)に表示されることを確認後、 必ず「OK」を押して設定を反映させてください。

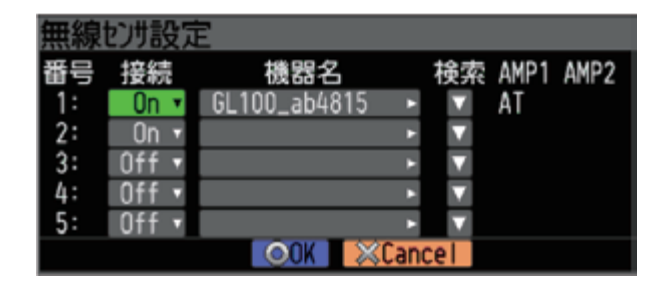

④ 設定完了後は、GL100-WL および GL840 の電源を「Off」にして、 GL840 の電源を完全に立ち上げてから、 GL100-WL の電源を立ち上げてください。 接続が完了すると右下の図が表示され接続が完了します。

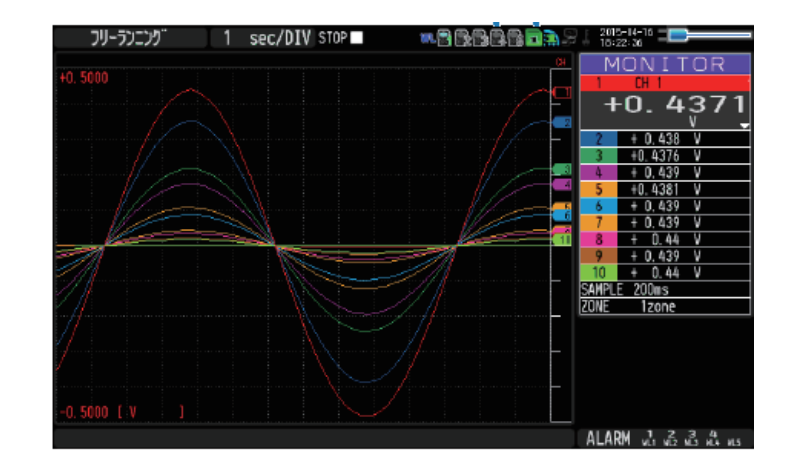

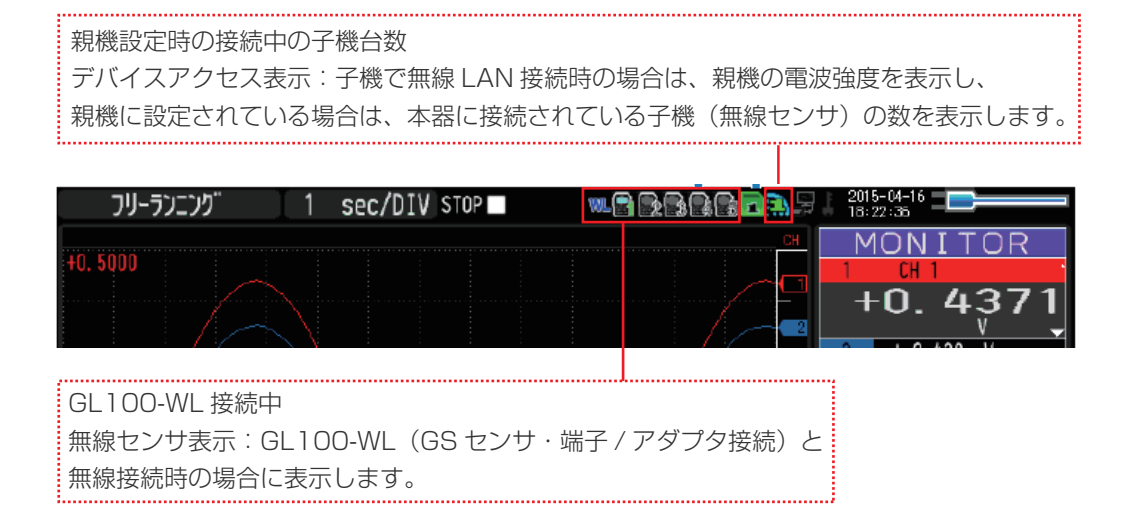

この | マン| エン| エン| 後定手順においてはGL840の表示画面で説明を行っております。GL240とは画面が異なる所がありますが、設定手順及び内容は同じです。)

# 4. スマートデバイスの無線 LAN 設定

#### ① 端末(iOS/Android)の設定で、無線 LAN 接続を行います。

ロガー本体に設定されている SSID 名を選択すると接続できます。 パスワードを入力する画面が出た場合は、ロガー本体で設定したパスワードまたは、WEP キーを入力します。

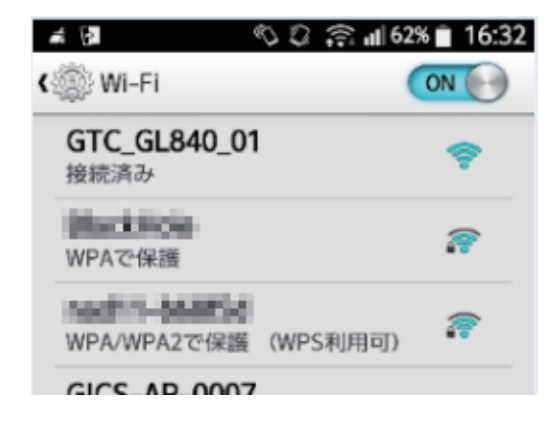

この六三千順(設定手順においてはGL840の表示画面で説明を行っております。GL240とは画面が異なる所がありますが、設定手順及び内容は同じです。)

## 5.GL-Connect を起動する

① 端末(iOS/Android)の GL-Connect を起動させ、機器接続をタップします。

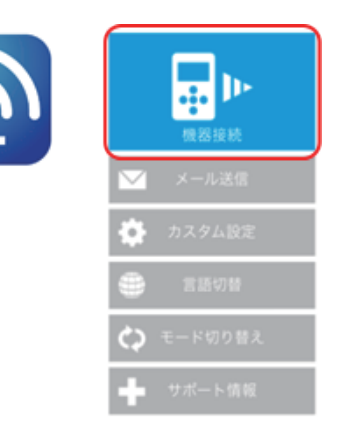

#### ② 選択にチェックを入れ、モニター開始をタップします。

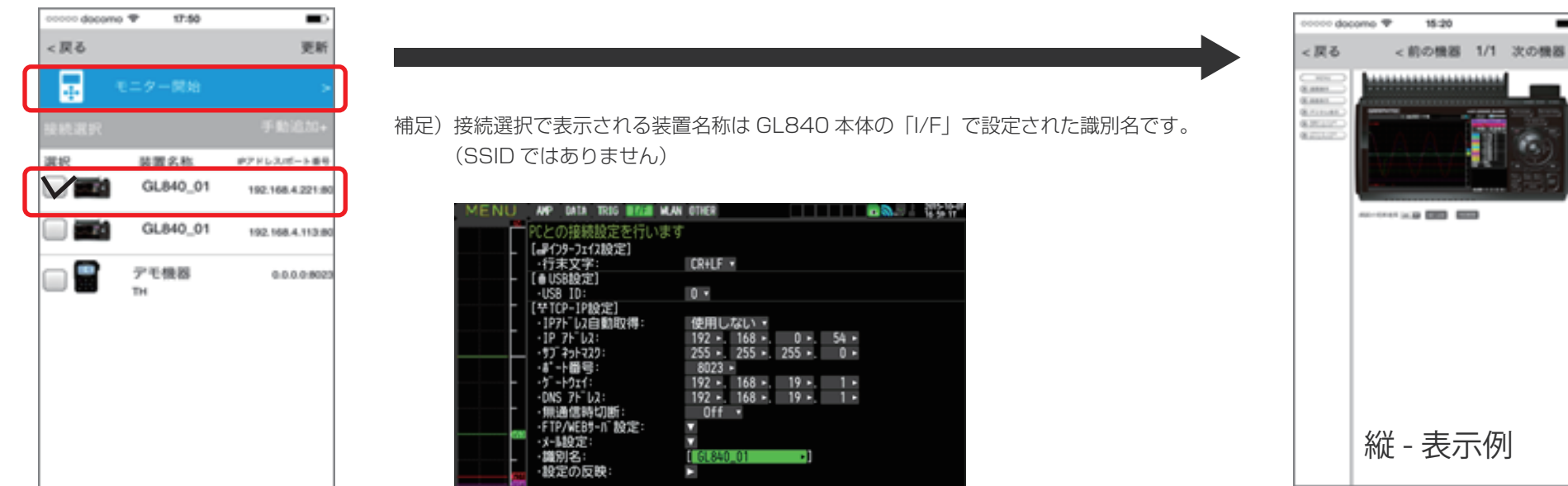

設定手順(設定手順においてはGL840の表示画面で説明を行っております。GL240とは画面が異なる所がありますが、設定手順及び内容は同じです。)

6.PC の設定

① PC のコントロールパネルから「ネットワークと共有センター」 の中の「ネットワークに接続」を開き、ロガー本体に設定されている SSID 名を選択して「接続】をクリックします。

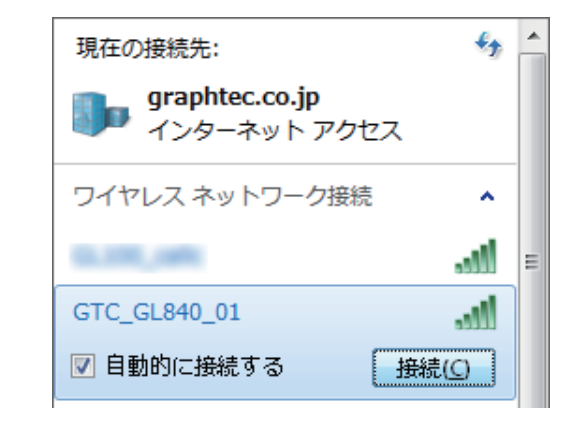

② "ネットワークセキュリティキーを入力してください"が表示されたら ロガー本体に設定したパスワードまたは、WEP キーを入力します。

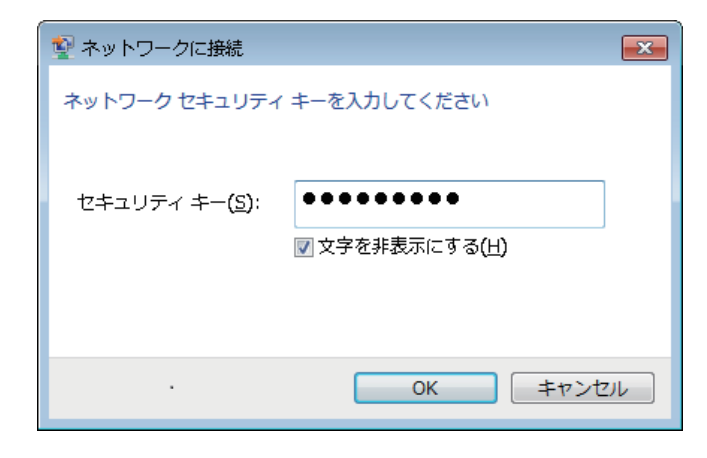

この六二千順(設定手順においてはGL840の表示画面で説明を行っております。GL240とは画面が異なる所がありますが、設定手順及び内容は同じです。)

## 7.WEB ブラウザを起動する

① Web ブラウザを起動します。

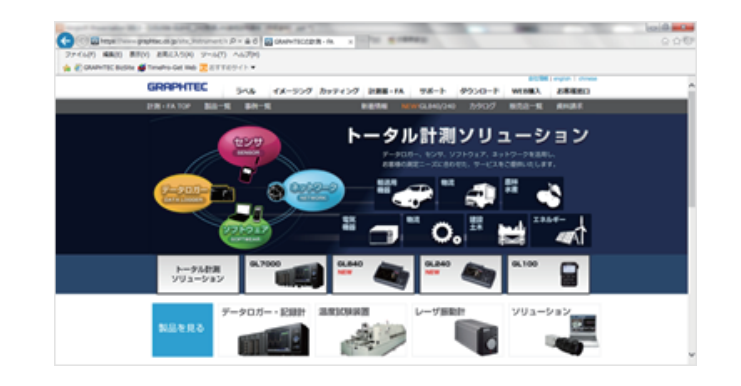

#### ② アドレスに URL(http://IP アドレス /index.html) を入力します。 例)http://192.168.11.1/index.html

Internet Explorer を使用する場合は、「プロキシサーバを使用する」 のチェックを外して下さい。 (ツール→インターネットオプション→接続→LAN の設定)

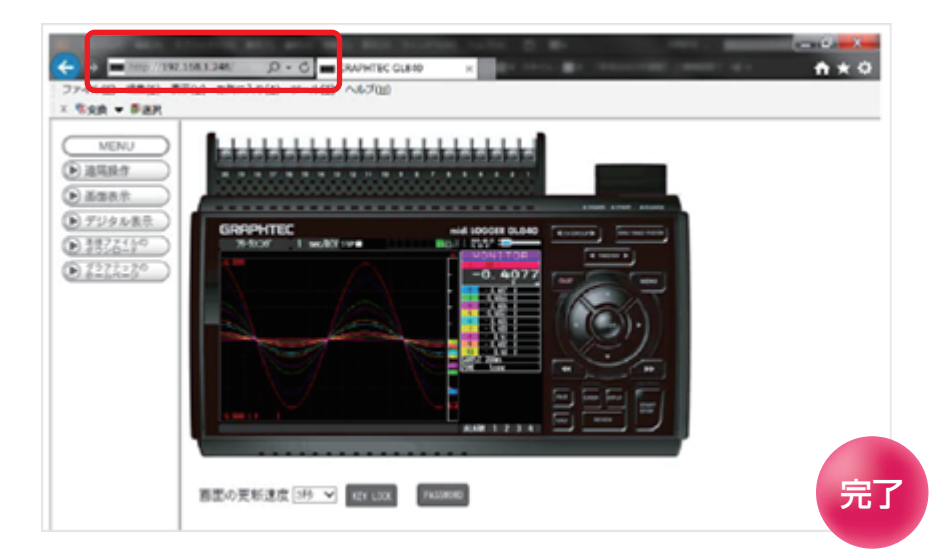

補足)IP アドレスは、「WLAN」の [ その他設定]「・AP-IP 設定 :」で 設定された IP アドレスです。

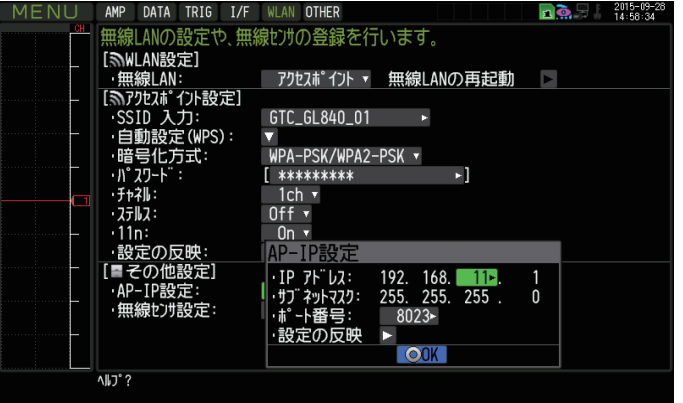